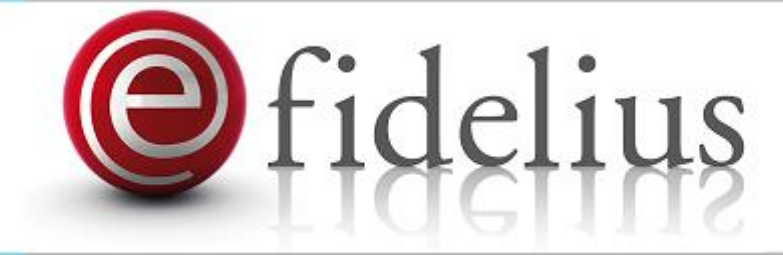

# Versión **1.20.1.2** Guía rápida de uso del Portal eFidelius Guía rápida de uso del Portal eFidelius

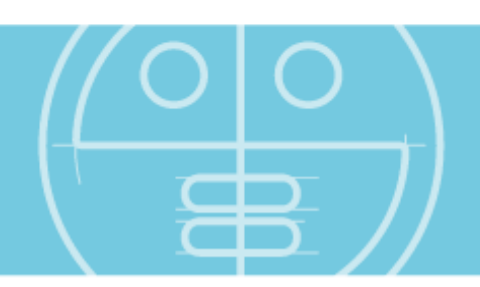

# Guía rápida de uso del Portal eFidelius

09 de febrero de 2015

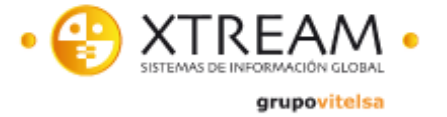

© Copyright Xtreamsig 2010. Queda prohibida la reproducción, distribución o comunicación del contenido de este manual bajo cualquier medio, sólo consentimiento expreso y por escrito del titular de los derechos del autor.

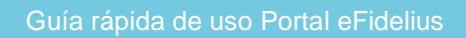

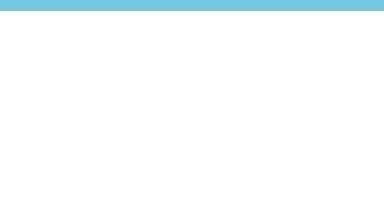

# **II ÍNDICE**

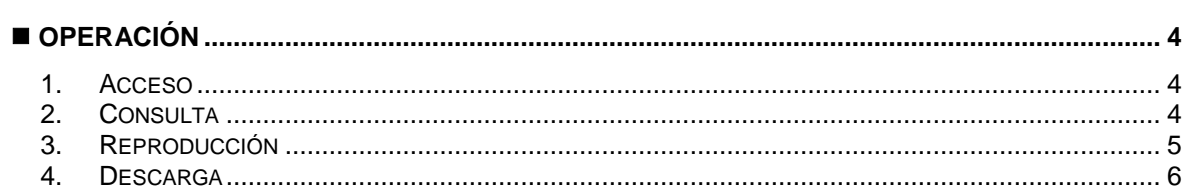

# <span id="page-3-0"></span>**OPERACIÓN**

### <span id="page-3-1"></span>**1. Acceso**

El acceso al portal se realiza mediante navegador de internet, se recomienda el uso de Internet Explorer 8 o superior, mostrándose un formulario como se muestra en la imagen inferior, donde se requiere la introducción del código de localizador de copias previamente generado desde el sistema eFidelius. El acceso puede realizarse con otros navegadores (Chrome, Safari, Firefox) con total normalidad, teniendo en cuenta que la visualización online de los videos no estará disponible.

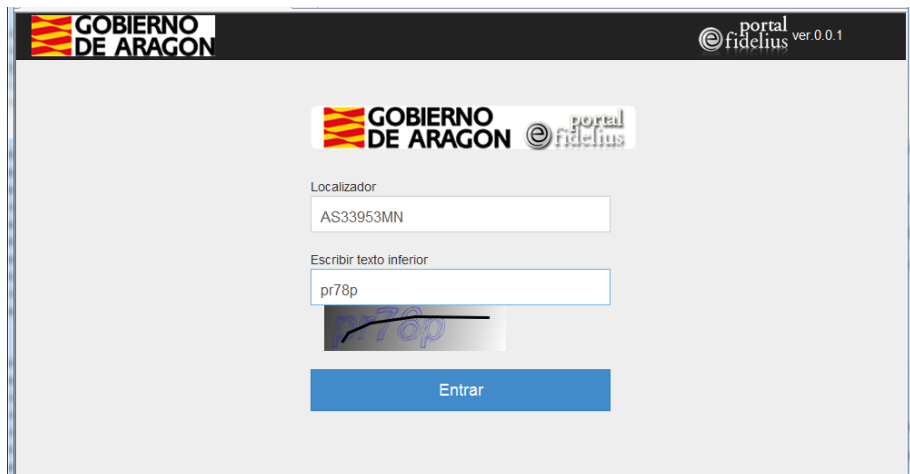

Como medida de seguridad, además del localizador de copias el usuario debe introducir un código de validación o 'captcha'.

### <span id="page-3-2"></span>**2. Consulta**

Tras acceder, aparece un resumen de la actuación asociada. En la parte superior se pueden buscar otras actuaciones, introduciendo su correspondiente localizador.

Desde los resultados de búsqueda, se muestra la información básica de la actuación: información del localizador asociado, órgano judicial, procedimiento, tipo de actuación y fecha de realización. También se permite la carga de detalle de una actuación concreta, pulsando sobre el botón "Abrir" de la misma.

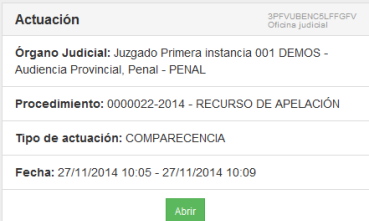

A continuación se muestra el interfaz de consulta de detalle de una actuación.

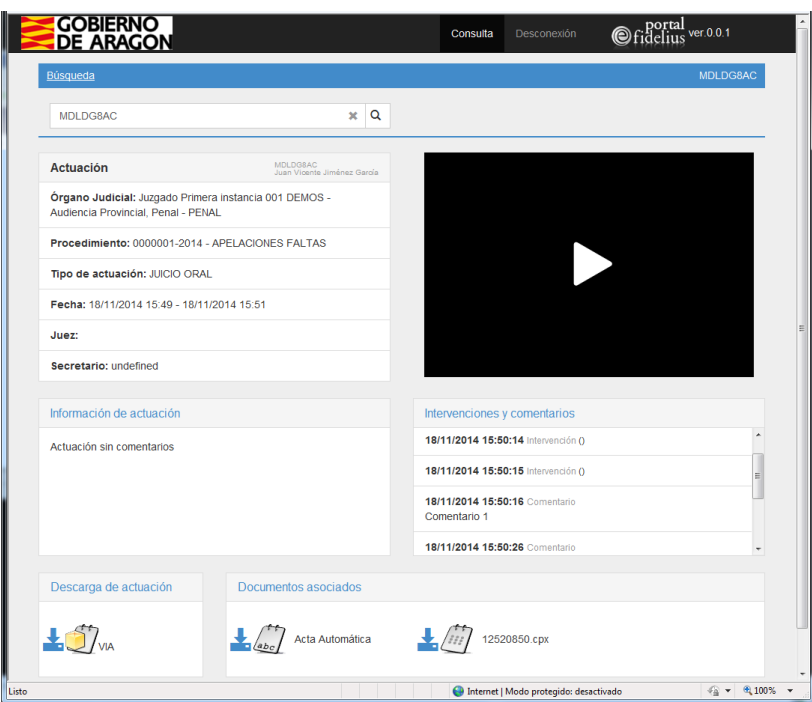

## <span id="page-4-0"></span>**3. Reproducción**

 $\frac{1}{\sqrt{2}}$ 

La reproducción se realiza pulsando con el ratón sobre el botón de reproducción que se muestra en la imagen inferior:

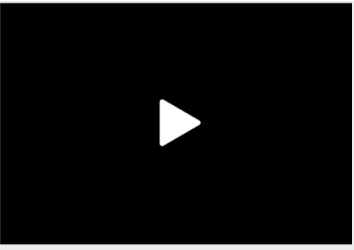

Automáticamente se inicia el video de la actuación, mostrándose los controles de:

- Barra de avance rápido, Reproducción/Pausado, Parada de grabación, Control de volumen, Visualización a pantalla completa: realizando doble pulsación del ratón sobre el reproductor
- Acceso a intervenciones y comentarios de la grabación: pulsando sobre cada una de las intervenciones y comentarios se accede al código de tiempo en la grabación donde se produjo el mismo

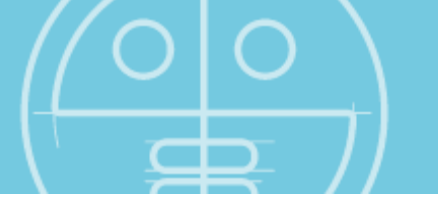

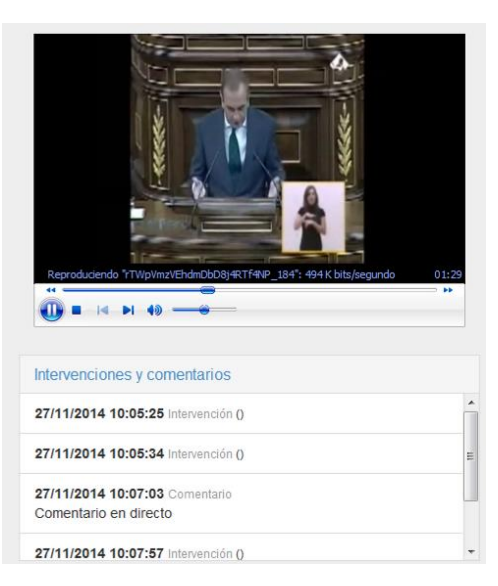

### <span id="page-5-0"></span>**4. Descarga**

En la parte inferior de la pantalla se presentan los enlaces para descarga de documentos asociados, actas judiciales o documentos adjuntos, así como la descarga completa de la actuación, junto con el visualizador autónomo de eFidelius.

Para ello se debe pulsar sobre el enlace de descarga **asociado a cada uno de estos elementos**.

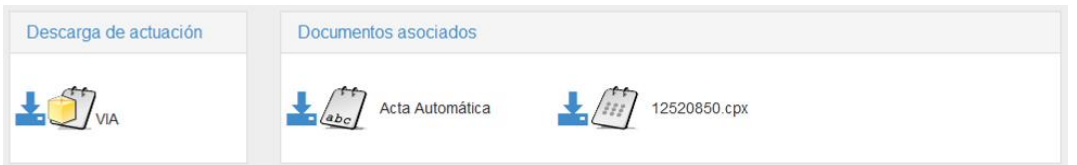

- **Descarga de actuación**: al pulsar sobre su icono **as asociado**, se procede a la descarga compactada en ZIP de la actuación judicial, junto con el visualizador autónomo de la misma (VIA).
	- o Una vez descargado el fichero ZIP, éste se debe extraer en una carpeta, pulsando con el segundo botón del ratón sobre el fichero y seleccionando la opción "Extraer en…"
	- o Sobre la carpeta recien creada, la actuación se puede consultar realizando doble click sobre el fichero Via.exe.
- Descarga de documento asociado, al pulsar sobre su icono **se inicia la descarga del** fichero asociado.

### Guía rápida de uso Portal eFidelius

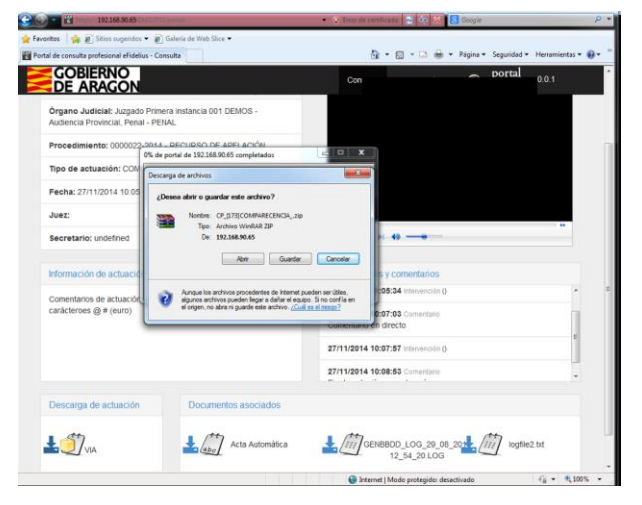

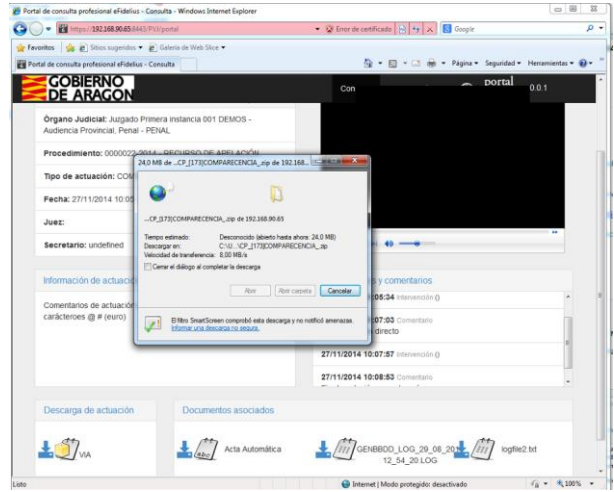

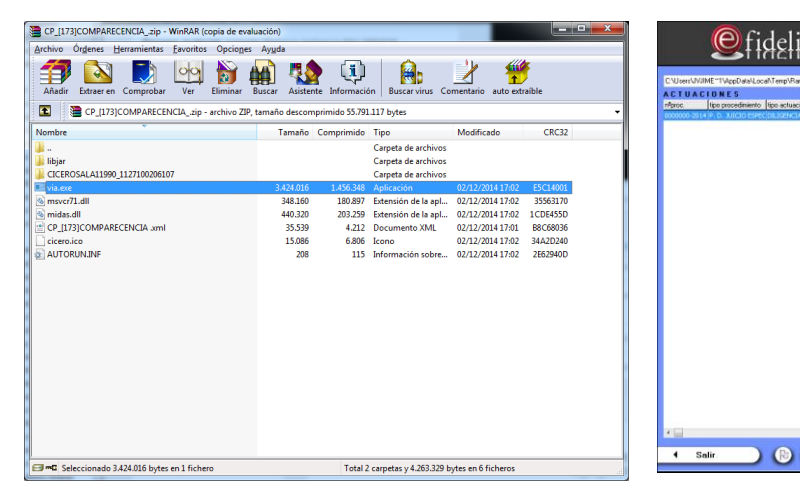

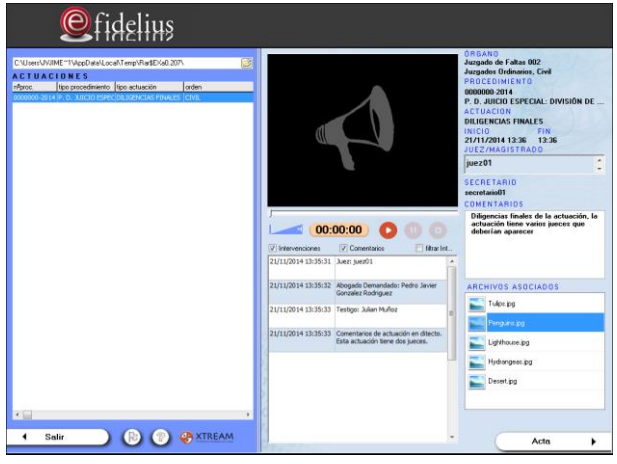